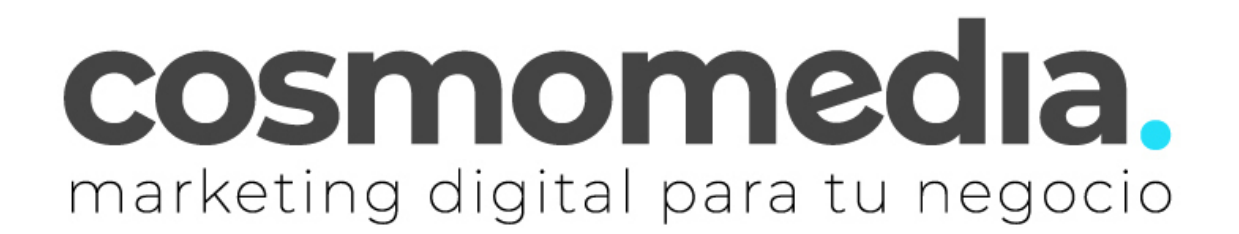

## **Configuración correo en sistema THUNDERBIRD**

Para descargarse el programa para gestionar el correo desde el Ordenador, debe pinchar en el siguiente enlace e instalarlo en el ordenador:

http://www.mozilla.org/es-ES/thunderbird/

Instalamos el programa y una vez abierto, normalmente te salta un asistente de configuración.

Debemos de:

Nos saltara una ventanita pequeña, tenemos que dar a Establecer como predeterminado

Nos saltara una ventana más grande y tenemos que dar al botón de abajo a la izquierda" **SALTARSE ESTO Y CONFIGURAR MI CUENTA**"

Y ya nos salta el asistente:

En la primera pantalla te indica:

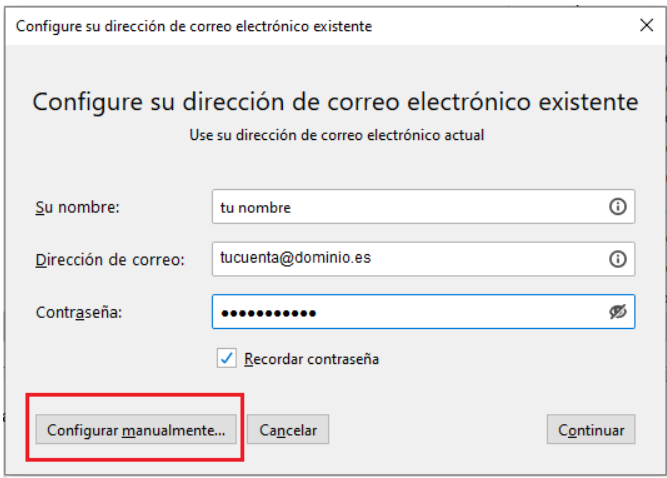

Al dar a siguiente dar a parar, porque de manera predefinida usa una configuración IMAP, cancelar la comprobación y poner:

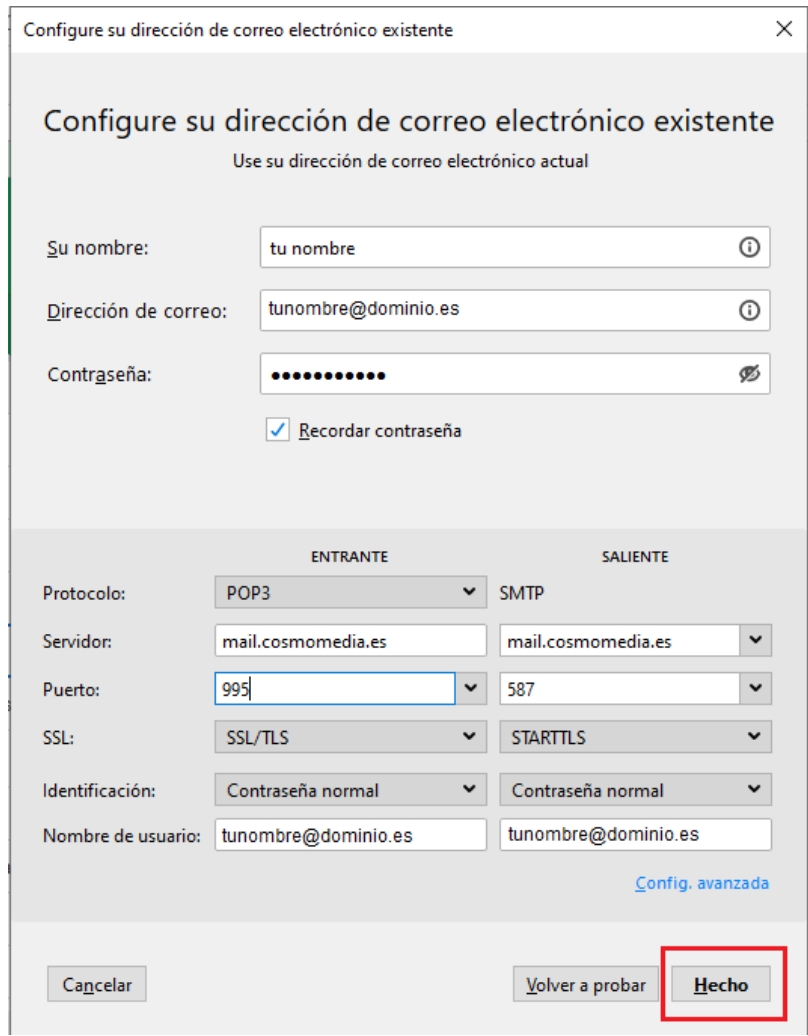

Dar a hecho y creamos la cuenta.

Listo, ya estaría su cuenta configurada.